### 1 Connect the power cable and press the Theorem 2 Finish Windows setup power button for 2 seconds

 $\circ$  0  $\circ$ 

Tilslut strømkablet og tryk på tænd/sluk-knappen i 2 sekunder Kytke virtajohto ja paina virtapainiketta 2 sekuntia Koble strømkabelen, og trykk på strømknappen i 2 sekunder Anslut strömkabeln och tryck på strömbrytaren i 2 sekunder

Hurtig startguide **Hurtigstart** 

Registrer min enhed | Rekisteröi oma laite Registrer min enhet | Registrera min enhet Connect to your network Sätta i microSD-kortet — tillval<br>Opret forbindelse til netværket **Satta i Satta i Satta i microSD-kortet — tillval** 

Udfør Windows Installation | Suorita Windows-asennus loppuun Fullfør oppsett av Windows | Slutför Windows-inställningen

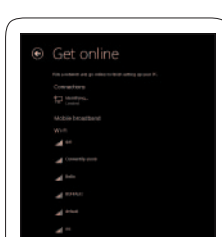

## Quick Start Guide

## Venue 8 Pro

3000 Series

### Locate your Dell apps

Find dine Dell-apps | Paikanna Dell-sovellukset Finn Dell-apper | Hitta dina Dell-appar

My Dell

Min Dell | Dell-tietokoneeni Min Dell | Min Dell

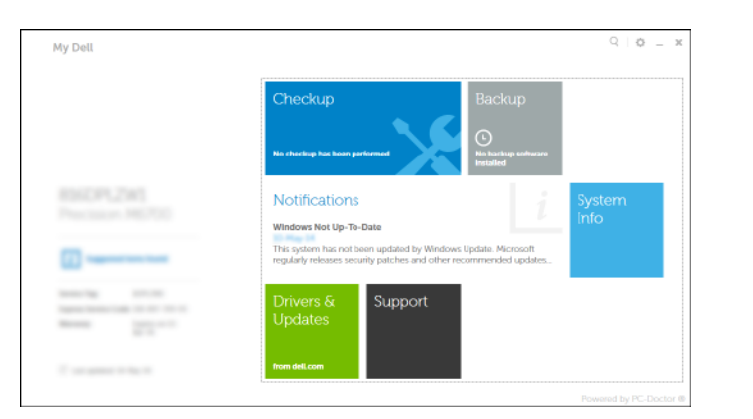

### Register My Device

Dell Backup and Recovery — optional Dell sikkerhedskopiering og genoprettelse — valgfrit Dell Backup and Recovery — valinnainen Dell-sikkerhetskopiering og gjenoppretting — valgfritt Dell Backup and Recovery — tillval

## Learn how to use Windows

Lær hvordan du bruger Windows | Opi käyttämään Windowsia Lær hvordan du bruker Windows | Mer information om att använda Windows

- BEMÆRK! Hvis du tilslutter til et sikret trådløst netværk, indtast adgangskoden til det trådløse netværk når du bliver bedt om det.
- HUOMAUTUS: Jos muodostat yhteyttä suojattuun langattomaan verkkoon, anna langattoman verkon salasana kun sitä pyydetään.
- **MERK:** Hyis du skal kobles til et trådløst nettverk, skal du angi passordet som kreves for å få til gang til det trådløse nettverket når du får beskjed om det.
- ANMÄRKNING! Om du ansluter till ett skyddat trådlöst nätverk anger du lösenordet för det trådlösa nätverket när du blir ombedd.

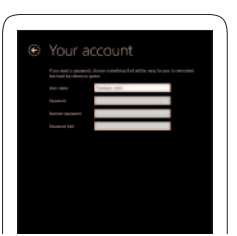

**COLLEGE** 

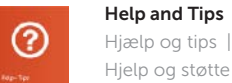

Hjælp og tips | Ohje ja vinkkejä Hjelp og støtte | Hjälp och tips

# Help+Tips ₩Н our account and filess  $-1.75$

### Inserting microSD card — optional

Isættelse af micro SD-kort — valgfrit MicroSD-kortin asentaminen — valinnainen Sett inn micro-SD-kortet — valgfritt

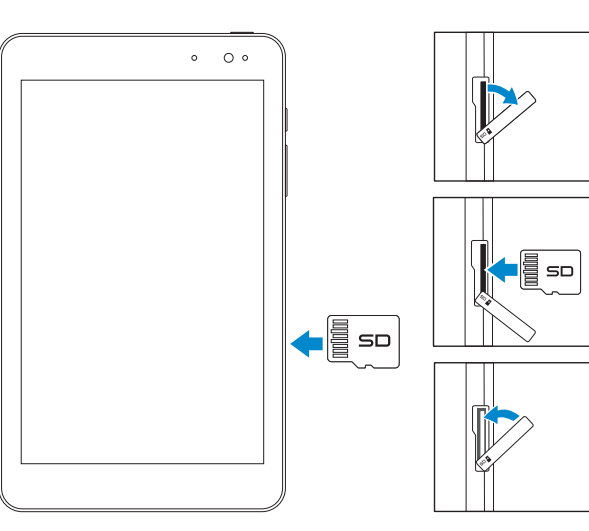

Opret forbindelse til netværket Muodosta verkkoyhteys Koble deg til nettverket ditt Anslut till ditt nätverk

### **MOTE:** If you are connecting to a secured wireless network, enter the password for the wireless network access when prompted.

### Sign in to your Microsoft account or create a local account

Log på din Microsoft-konto eller opret en lokal konto Kirjaudu Microsoft-tilillesi tai luo paikallinen tili

Logg inn på Microsoft-kontoen din eller opprett en lokal konto Logga in till ditt Microsoft-konto eller skapa ett lokalt konto

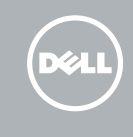

### Features

Funktioner | Ominaisuudet | Funksjoner | Funktioner

- 1. Ljussensor
- 2. Främre kamera
- 3. Kamerastatuslampa
- 4. Etikett med servicenummer
- 5. Högtalare
- 6. Kortplats för MicroSD-kort
- 7. Mikrofon
- 
- 8. Volymknappar (2)

- 1. Sensor for omgivelseslys
- 2. Kamera foran
- 3. Statuslys for kamera
- 4. Servicemerke
- 5. Høyttaler
- 6. Spor for MicroSD-kort
- 7. Mikrofon
- 8. Volumknapper (2)

- 9. Windows-knapp
- 10. Statuslampa för batteriladdning
- 11. Micro-USB-port
- 12. Strömbrytare
- 13. Hörlursport
- 14. Bakre kamera
- 15. Regleringsetikett
- 9. Windows-knapp
- 10. Statuslampe til batterilading 11. Micro-USB-port
- 12. Strømknapp
- 13. Hodetelefonport
- 14. Bakre kamera
- 15. Forskriftsetikett

11. Micro-USB port 12. Power button 13. Headset port 14. Rear camera

10. Battery-charging status light

- 9. Windowsknap 10. Indikator for batteriopladning 11. Micro-USB-port 12. Tænd/sluk-knap 13. Headset-port 14. Bagerste kamera
- 15. Lovgivningsmæssig etiket
- 1. Ambient-light sensor
- 2. Front camera
- 3. Camera-status light
- 4. Service Tag label
- 5. Speaker
- 6. MicroSD-card slot
- 7. Microphone
- 8. Volume buttons (2)
- 1. Sensor for omgivende lys
- 2. Frontkamera
- 3. Statusindikator for kamera
- 4. Servicekodeetiket
- 5. Høitaler
- 6. Micro-SD-kortslot
- 7. Mikrofon
- 8. Volumenknapper (2)

15. Regulatory label

- 1. Ympäristön valotunnistin
- 
- 2. Etukamera
- 3. Kameran tilan merkkivalo
- 4. Huoltomerkkitarra
- 5. Kaiutin
- 6. MicroSD-korttipaikka
- 7. Mikrofoni
- 8. Äänenvoimakkuuspainikkeet (2)
- 9. Windows-painike 10. Akun latauksen tilavalo
- 11. Mikro-USB-portti
- 12. Virtapainike
- 13. Kuulokeliitäntä
- 14. Takakamera

15. Säädöstenmukaisuustarra

9. Windows button

### Product support and manuals

- $\mathbb Z$  BEMÆRK! Du skal måske aktivere din netværkservice inden tilslutning.
- **HUOMAUTUS:** Verkkopalvelu on aktivoitava ennen yhteyden luomista.
- **MERK:** Det er mulig du må aktivere nettverksfunksjonen før du kobler deg til.
- ANMÄRKNING! Du måste aktivera din nätverkstjänst innan du ansluter.

Produktsupport og manualer Tuotetuki ja käyttöoppaat Produktstøtte og håndbøker Produktsupport och handböcker dell.com/support dell.com/support/manuals dell.com/windows8

Contact Dell Kontakt Dell | Dellin yhteystiedot Kontakt Dell | Kontakta Dell

### dell.com/contactdell

Regulatory and safety Lovgivningsmæssigt og sikkerhed Säädöstenmukaisuus ja turvallisuus Lovpålagte forhold og sikkerhet Reglering och säkerhet

dell.com/regulatory\_compliance

### Regulatory model and type Regulatorisk model og type

Säädösten mukainen malli ja tyyppi Regulerende modell og type Regleringsmodell och -typ

### T01D T01D002

### Tablet model

Tablet-model | Taulutietokoneen malli Nettbrettmodell | Surfplattemodell

Venue 8 Pro 3845

## Connecting to your network — optional

Tilslutning til dit netvœrk — valgfrit Verkkoyhteyden muodostaminen — valinnainen Koble deg til nettverket ditt — valgfritt Ansluta till ditt nätverk — valfritt

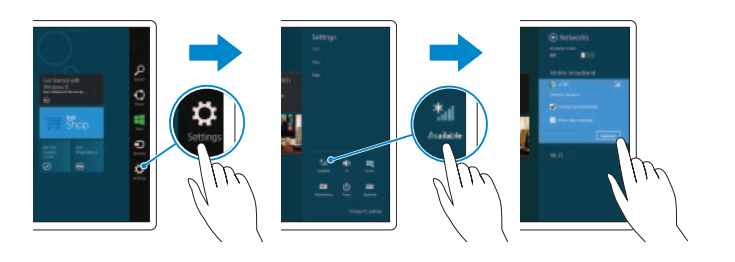

### In the charms sidebar, tap **Settings**  $\sum$ , tap the wireless icon  $\frac{1}{\| \cdot \|}$ , select your network, and tap **Connect**.

I charms-sidepanelet (amulet-sidepanelet), tryk på Indstillinger  $\clubsuit$ , tryk på ikonet for trådløs �』, vælg dit netværk og tryk på **Tilslut**.

Napauta oikopolkusivupalkissa Asetukset  $\bigstar$ , napauta langattoman verkon kuvaketta \* i valitse verkko ja napauta Yhdistä.

På perlestolpen, ta hurtig på **Innstillinger**  $\bullet$ , ta hurtig på ikonet for det trådløse nettverket \* J, velg nettverket ditt, og ta hurtig på Koble til.

I sidopanelen med snabbknappar, tryck på **Inställningar**  $\bullet$ , tryck på den trådlösa ikonen ∗, välj nätverk och tryck på Anslut.

### **NOTE:** You may need to activate your network service before connecting.

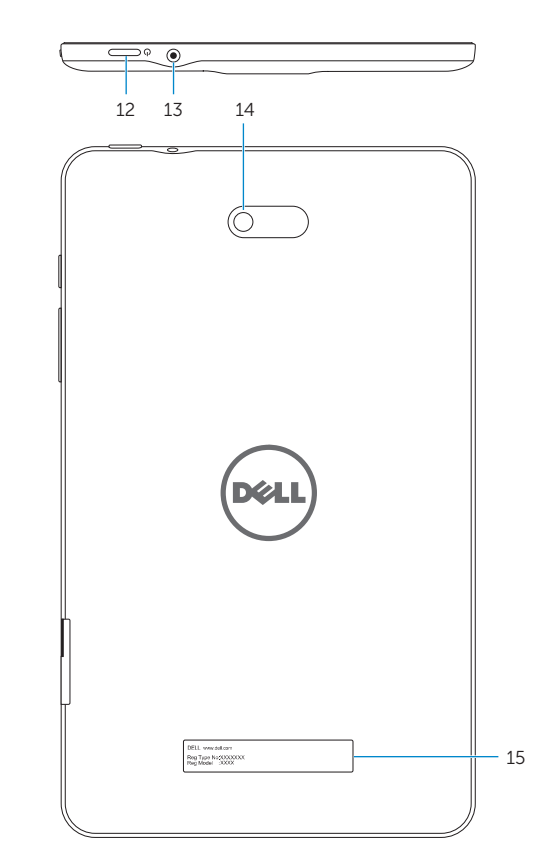

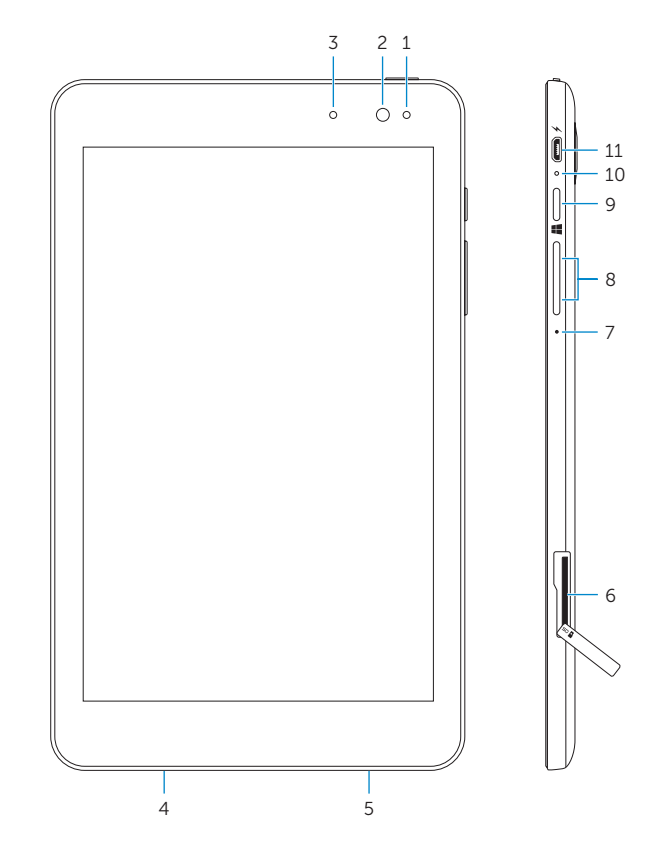